## **Instrukcja do aktywacji systemu Windows 10 Home/Professional w komputerze NTT.**

Każdy system Windows wymaga aktywacji po stronie użytkownika. Aktywacja systemu oznacza przypisanie klucza licencyjnego do używanej wersji systemu operacyjnego Windows. Informacja o konieczności aktywacji systemu, widoczna jest w prawym-dolnym rogu na ekranie pulpitu:

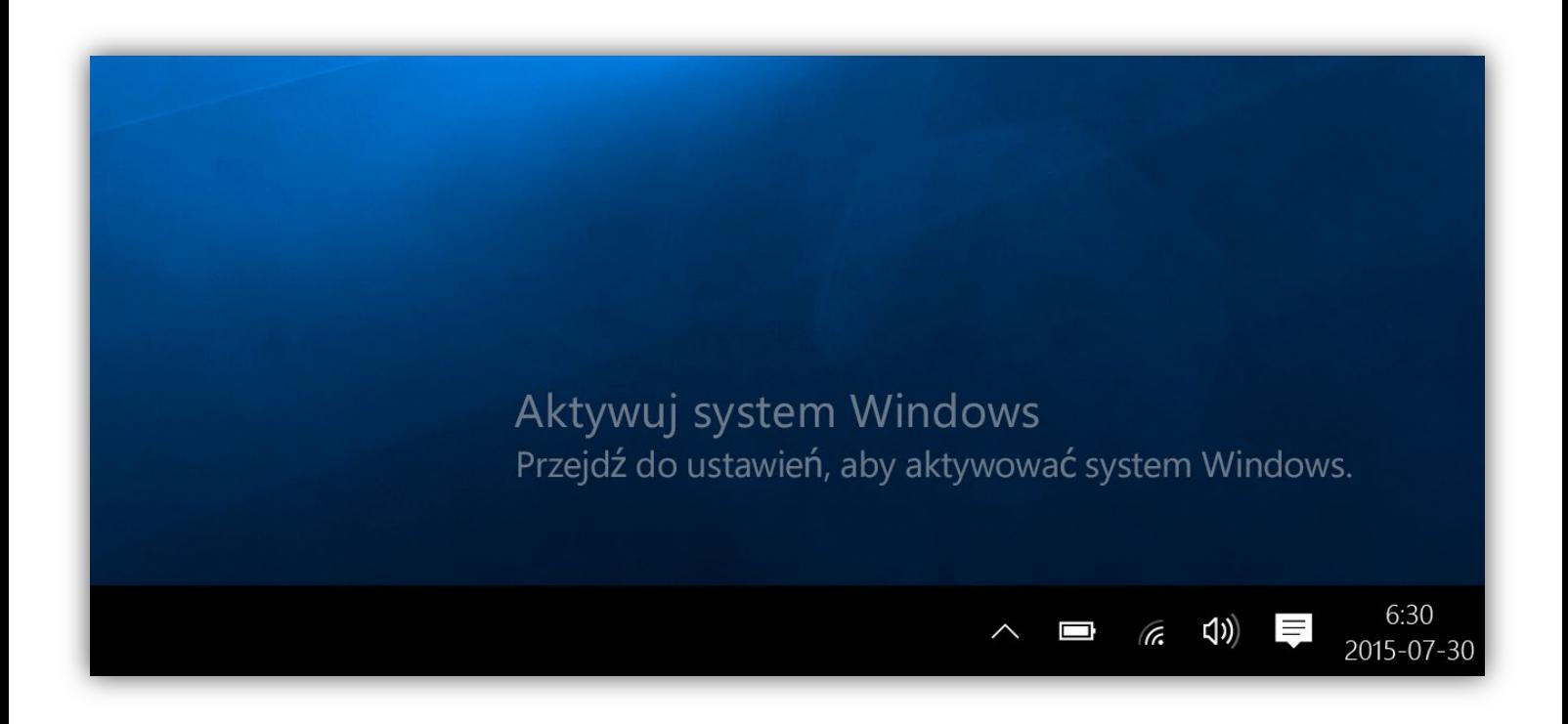

**1.** Wciśnij przycisk **Start** na pulpicie a następnie **wpisz na klawiaturze hasło "Aktywacja".**

**2.** Wybierz pozycję **Aktywacja** za pomocą myszy lub zatwierdź klawiszem **Enter**.

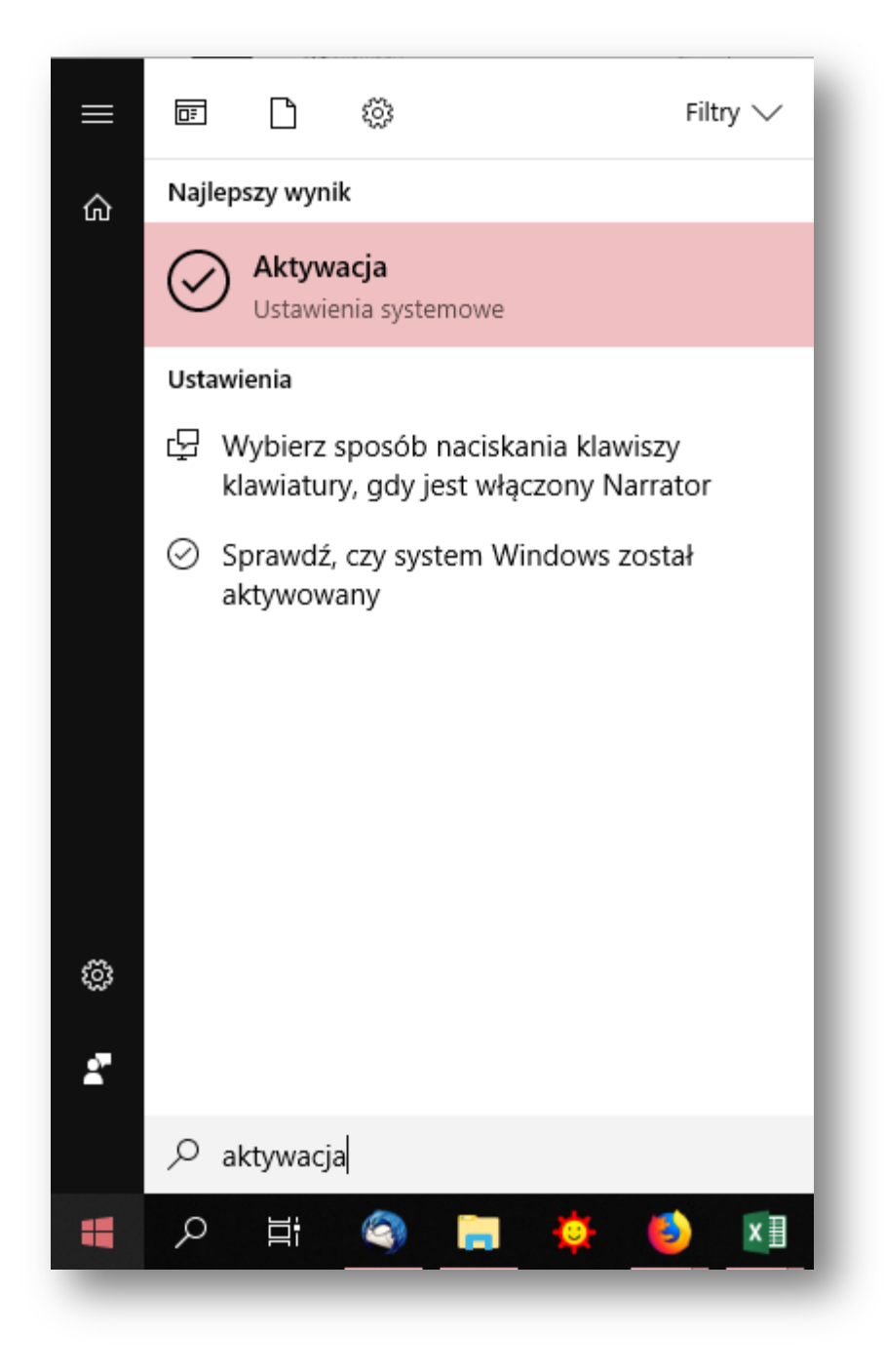

**3.** Wybierz pozycję **Zmień klucz produktu** i wpisz kod znajdujący się na górze obudowy komputera. Aby odkryć pełny kod, należy delikatnie usunąć szarą warstwę ścieralną.

## Uaktualnij swoją wersję systemu Windows

Uaktualnij system do wersji Windows 10 Pro, aby uzyskać funkcje umożliwiające łączenie się z sieciami firmowymi, dostęp do innych komputerów, szyfrowanie danych i nie tylko.

Przejdź do sklepu Store, aby kupić uaktualnienie, lub wprowadź klucz produktu.

Przejdź do sklepu Store

Co Zmień klucz produktu

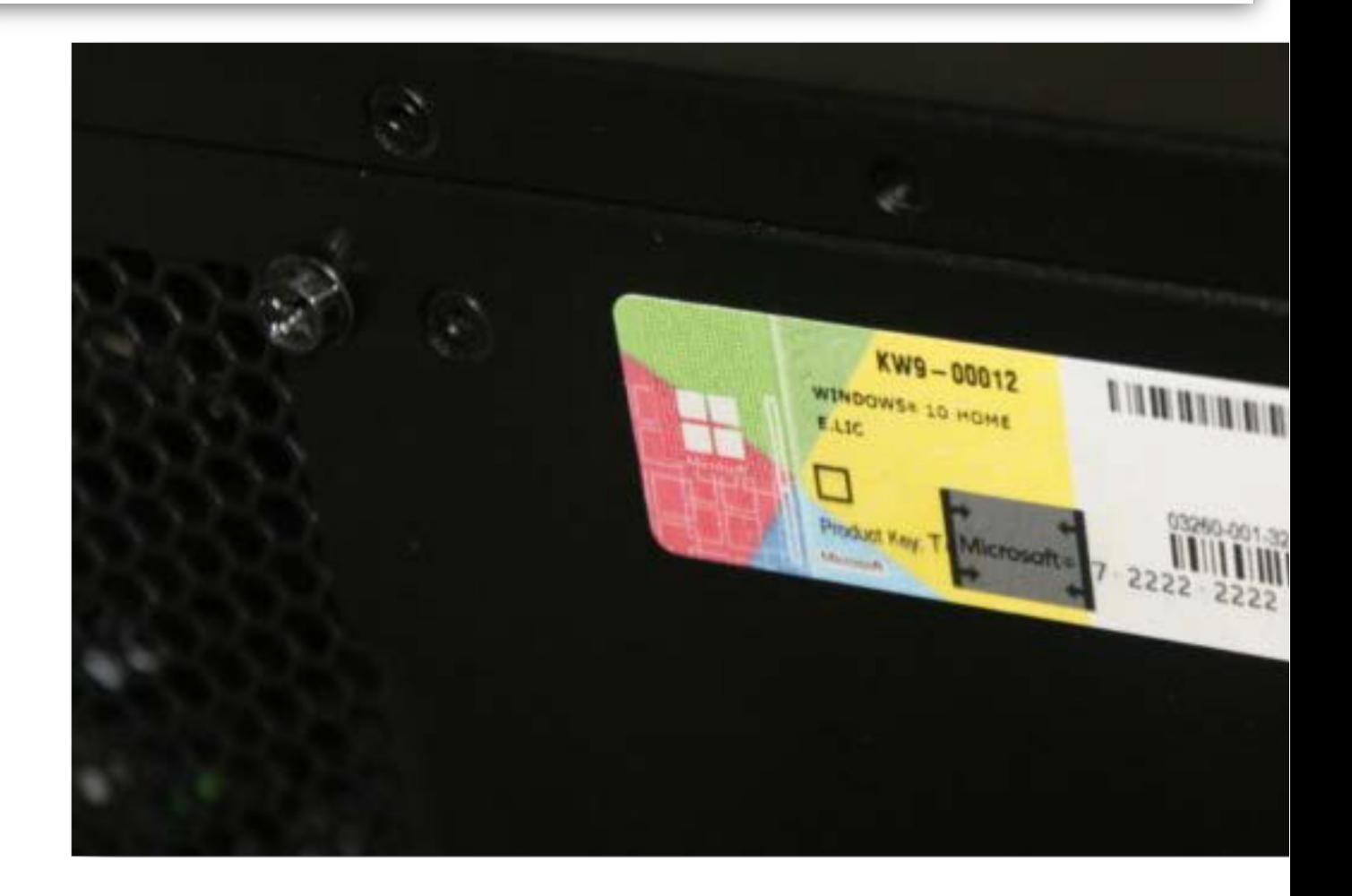

4. Kliknij Dalej i postępuj zgodnie z kolejnymi instrukcjami.